# Zugriff auf Switches der Serie Sx300 über CLI ֞

## Ziel

Der Zugriff auf Switches und die Konfiguration von Switches sind in vielerlei Hinsicht möglich. Der Zugriff auf einen Switch über eine Befehlszeilenschnittstelle (CLI) hilft jedoch bei der Wiederherstellung von Benutzeranmeldeinformationen, z. B. des Administratorkennworts für das Gerät.

In diesem Dokument wird erläutert, wie Sie mithilfe eines Hyperterminal über die CLI auf die Switches der Serie Sx300 zugreifen.

Hinweis: In diesem Artikel wird davon ausgegangen, dass der Benutzer Windows XP verwendet.

### Anwendbare Geräte

·SG300-Serie · Serie SF300

#### Softwareversion

·v1.2.7.76

# Verfahren für den Zugriff auf die CLI

In diesem Dokument wird das Windows XP-Betriebssystem verwendet. Sie können jedoch jeden Terminal-Emulator (Serial Communication-Programm) mit dem vorhandenen Betriebssystem verwenden. Die COM-Porteigenschaften bleiben für jeden ausgewählten Terminalemulator eines Drittanbieters konstant.

Schritt 1: Klicken Sie auf Start > Alle Programme > Zubehör > Kommunikation > Hyper Terminal. Das Fenster Hyper Terminal wird geöffnet.

Schritt 2: Geben Sie den Namen der Verbindung in das Feld Name ein.

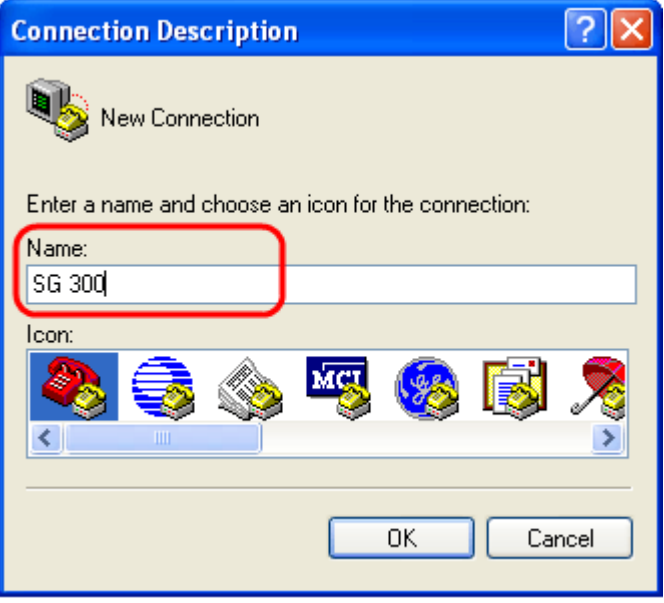

Schritt 3: Wählen Sie aus den Symbolen im Feld Symbol ein Symbol aus.

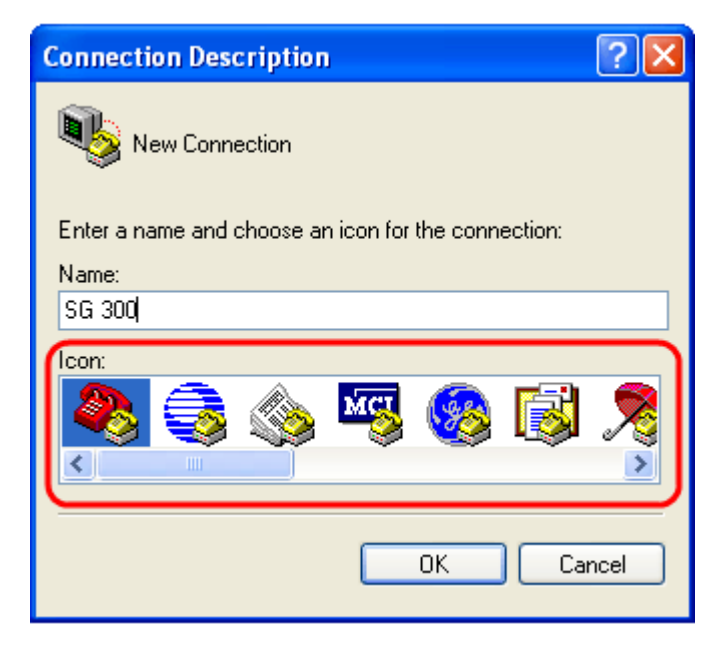

Schritt 4: Klicken Sie auf OK. Das Fenster Connect To (Verbindung mit) wird geöffnet.

Schritt 5: Wählen Sie COM1 aus der Dropdown-Liste im Feld Verbinden mit aus. Standortdetails müssen nicht konfiguriert werden, da der COM-Port verwendet wird.

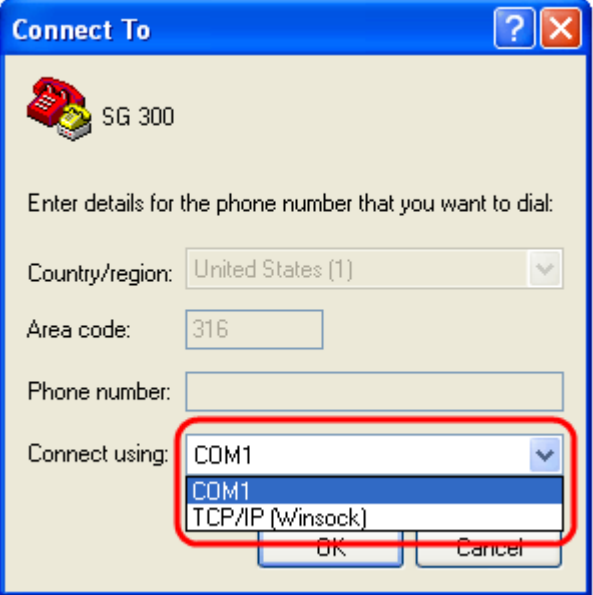

Schritt 6: Klicken Sie auf OK. Das Fenster COM1-Eigenschaften wird geöffnet.

Schritt 7: Wählen Sie die Baudrate aus der Dropdown-Liste Bits per second aus. Der Standardwert ist 115200. Dies kann sowohl über die GUI als auch über die CLI geändert werden.

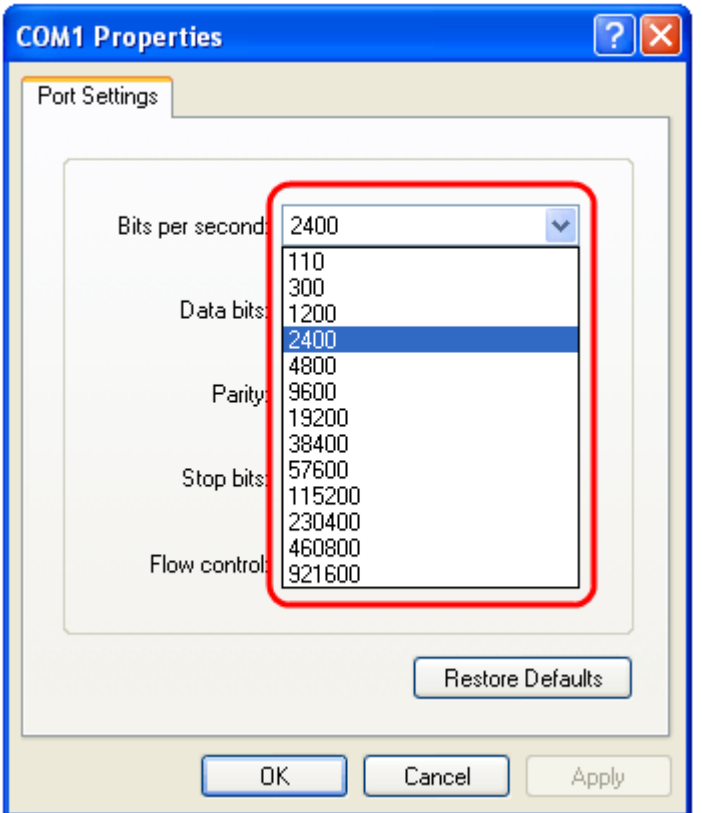

Schritt 8: Wählen Sie 8 aus der Dropdown-Liste im Feld Datenbits aus.

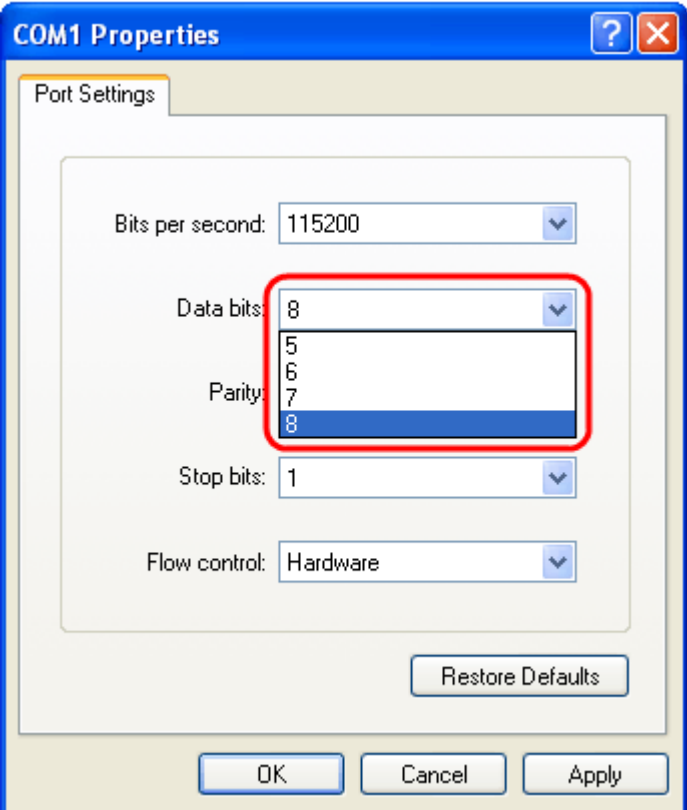

Schritt 9: Wählen Sie None aus der Dropdown-Liste im Feld Parität aus.

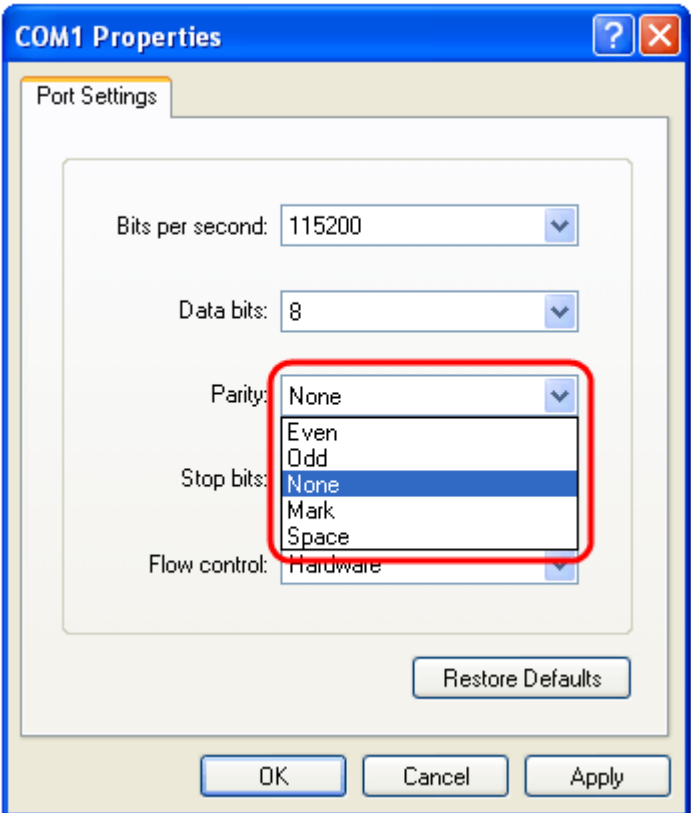

Schritt 10: Wählen Sie 1 aus der Dropdown-Liste im Feld Bits anhalten aus.

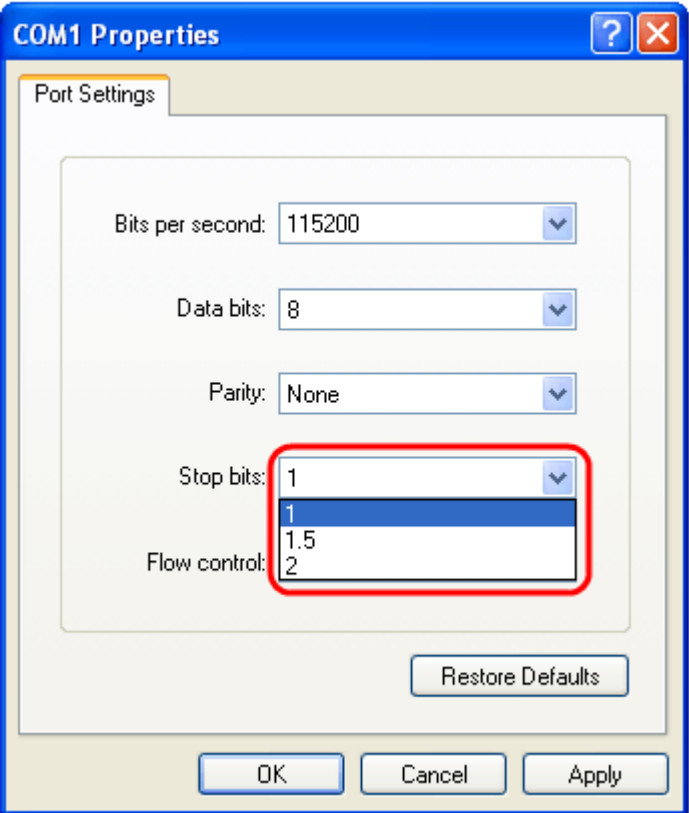

Schritt 11: Wählen Sie None aus der Dropdown-Liste im Feld Flow Control (Flusssteuerung) aus.

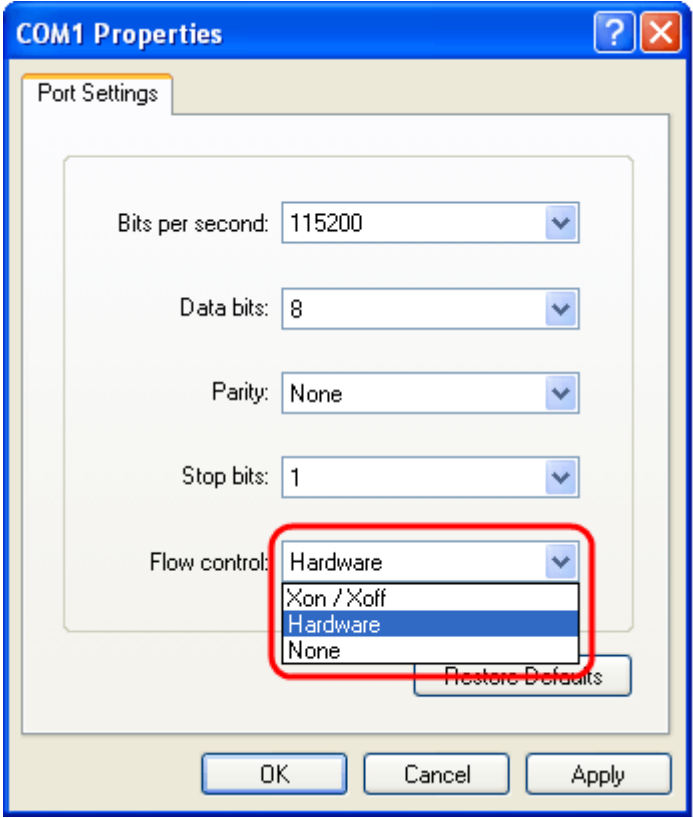

Hinweis: Die COM-Porteigenschaften können nach der Anmeldung am Gerät geändert werden.

Schritt 12: Klicken Sie auf OK.

Schritt 13: Klicken Sie auf der Tastatur auf Eingabe, und geben Sie die

Anmeldeinformationen an.

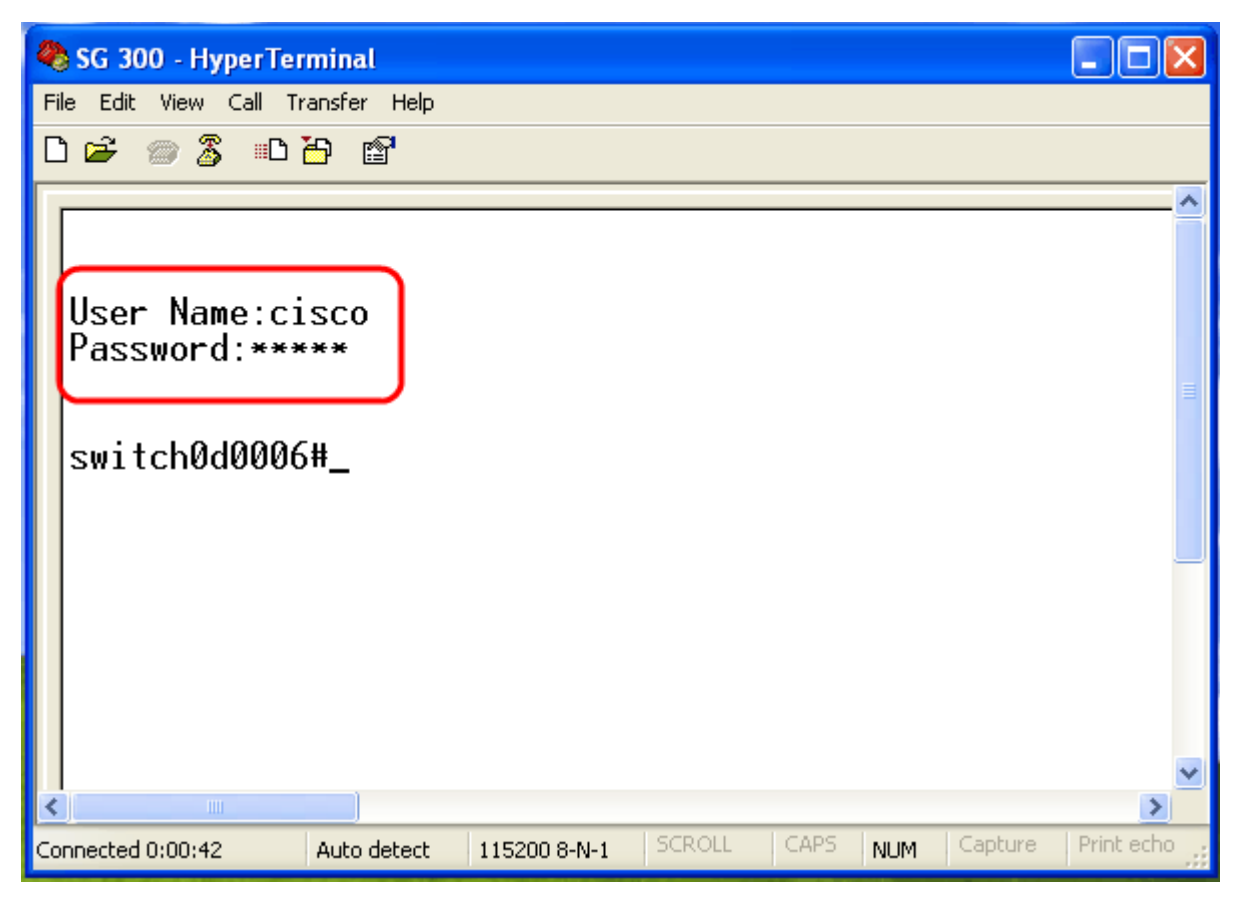